附件

# "新型冠状病毒科研攻关信息交流平台"使用说明

"新型冠状病毒专题科研攻关信息交流平台"是面向中国科学院 研究所、中国科学技术大学以及中国科学院大学的内部信息交流平台, 中国科学院将通过"攻关交流"平台及时发布科研攻关的信息共享、 通知公告、政策措施、科技动态与需求交流等我院科研攻关信息,需 要使用中国科技网邮箱统一认证登录即可进入。

#### 一、登录认证方式

1、使用 PC 电脑,打开浏览器(优先使用谷歌浏览器)登录院网 主页: http://www.cas.cn, 点击院网站右下角"推荐"专题 "新型冠 状病毒科研攻关信息交流平台"或输入 http://ncov.scholarin.cn/topic, 弹出微信 APP "扫一扫", 如图 1 所示; 之后关注"慧科研"微信公 众号(中国科学院文献情报中心微信知识服务平台):之后选择"中 科院邮箱注册", 图 2、图 3 所示, 输入邮箱账号和密码; 如果您的 邮箱仍然没有绑定手机号(中国科技网要求),使用该服务要进一步 绑定手机号(如图 4 所示), 之后点击"攻关交流"菜单即进入攻关 交流模块。

【解释】该平台是服务于中科院用户内部交流平台,相关信息都 是内部共享信息,因此需要加强身份认证,保障交流平台信息安全。

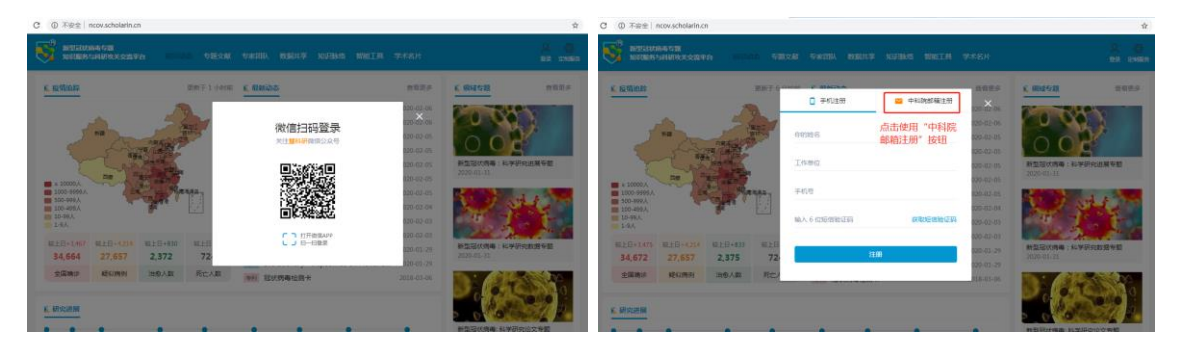

图 1 微信扫描

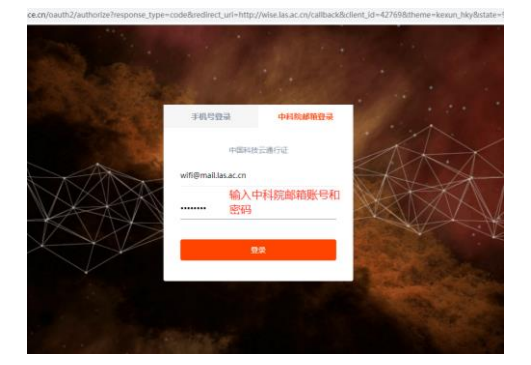

图 3 中科院邮箱账号登录

2、登录认证的账号说明

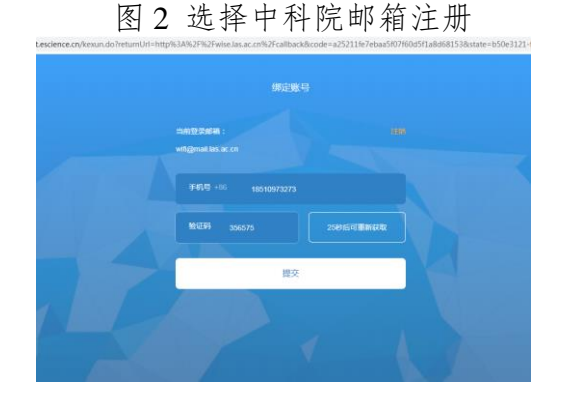

图 4 邮箱绑定手机号

中国科学院用户使用中国科技网认证的邮箱账号进行统一认证 登录,即可使用该平台的所有功能,支持自适应手机访问,方便随时 随地的科研攻关交流。

3、其中,中国科学技术大学未使用中国科技网统一认证的邮箱 账号,请中国科学技术大学的攻关组成员以后缀@ustc.edu.cn 的中 科大邮件注册中国科技网统一认证,访问地址 <https://passport.escience.cn/regist.jsp> ,并进行实名认证,即可使用"攻 关交流"平台。

### 二、"攻关交流"模块使用案例介绍

攻关交流的内容分为 5 大类型,点击页面左侧的"分类"列表, 即可快速过滤所关注的交流类型(见图 5)。

其中,信息共享、通知公告、政策措施、科技动态 4 个模块只有 管理员才能发布内容,一般用户能够浏览信息摘要,如有附件并可以 下载。需求交流模块是所有用户可以发布内容、浏览下载、交流讨论 的群智空间,都可以对发布的需求交流进行讨论。具体使用案例如下:

### **1**、内容发布案例介绍

第一步: 点击"发布"按钮;(见图 5)

第二步:选择"分类"、填写"交流题目"、填写"交流详细信息"、 增加主题词,如有附件,可以上传附件。(见图 6)

第三步:点击"发布"按钮即可。(见图 6)

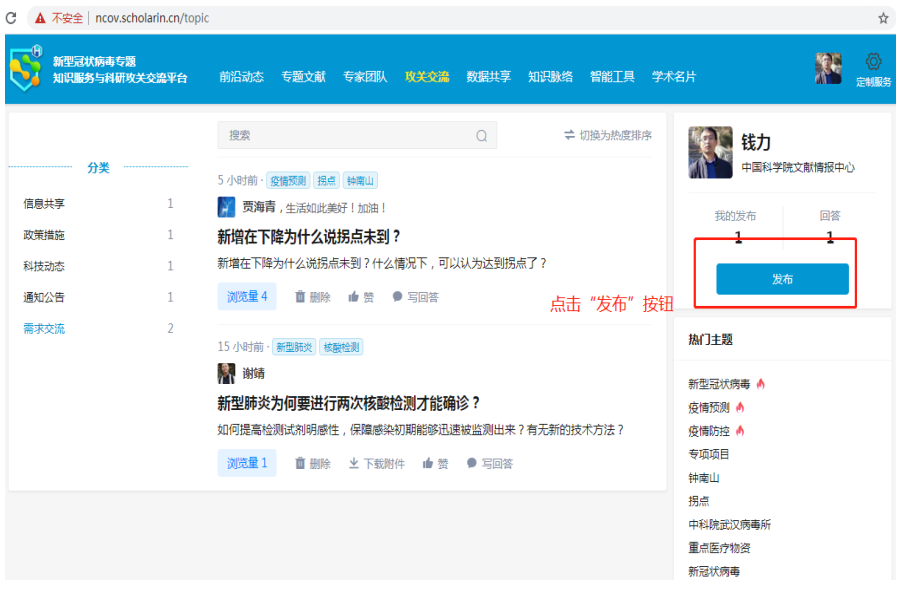

# 图 **5** "攻关交流"主页

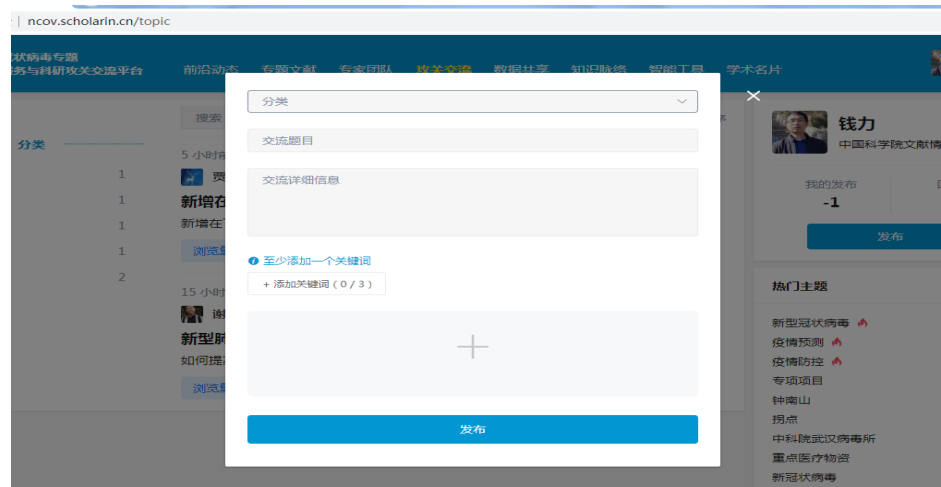

图 **6** 内容发布页面

**2**、需求交流使用案例介绍

第一步:发布需求交流内容,点击"发布"按钮;(见图 5)

第二步:选择"需求交流"类型,发布具体内容(见图 6)

第三步:点击左侧"需求交流"分类,可以对每一条信息进行交 流回答, 即点击"回答"按钮,同时也可以删除自己回答的评论(见 图 7)

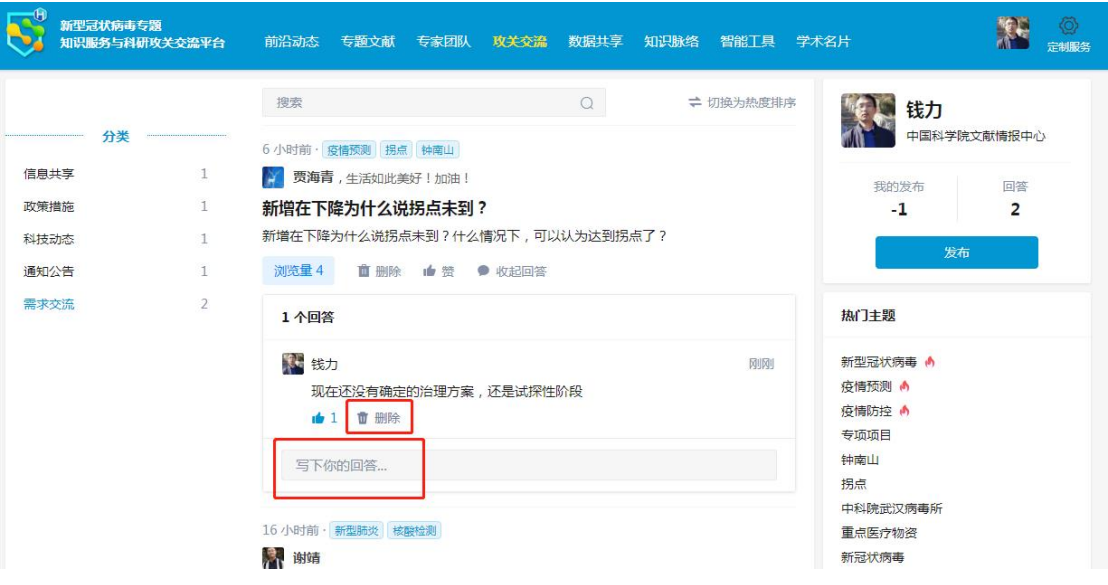

图 7 交流跟帖页面

# 三、联系方式:

1、技术服务与支撑咨询 中国科学院文献情报中心: 钱力 电话:13401123057 Email: qianl@mail.las.ac.cn 2、平台业务管理咨询 中国科学院前沿科学与教育局: 沈毅,shenyi@cashq.ac.cn "通知公告"模块管理员: 孙玉娜,sunyn@cashq.ac.cn "信息共享"模块管理员: 李颖虹,yhli@cashq.ac.cn

路 浩, haolu@cashq.ac.cn

杨 旭,yangxu@cashq.ac.cn

王 珏, wangjue@cashq.ac.cn "政策措施"模块管理员: 梁慧刚,lianghg@mail.whlib.ac.cn "科技动态"模块管理员: 梁慧刚,lianghg@mail.whlib.ac.cn